**فصل هشتم**

## **توليد بستههاي نرمافزاري**

**هدفهای رفتاری:پساز آموزشاينفصل، هنرجو میتواند:** 

**پروژههایخود را اجرايی كند؛**

**برایپروژههای خود،يكپروندهقابلنصب ( Setup (ايجاد كند.** 

**۱ــ ۸ ــ کارکردن با اطلاعات نسخه**

بکی از اولین موارد حرفهای که میتوان به برنامهٔ کاربردی اضافه کرد. درج اطلاعات عمومی متداول برنامهٔ کاربردی، شامل نام شرکت، شمارهٔ نسخه و سایر اطلاعات مشابه است. ویژوال بیسیک ٔ تمام اين اطلاعات را با استفاده از شىء App) يک شىء تعريف شده در ويژوال بيسيک امکان ذخيره که نياز به ايجاد ان براى برنامهٔ کاربردى نداريد) فراهم مىکند.

اغلب مشخصههاى شىء App براى اراية اطلاعات عمومى برنامة كاربردى، مورد استفاده قرار مىگيرند. جدول ۱ــ ۸ مشخصههاى متداول را نشان مىدهد.

#### **جدول ۱ــ ۸ ــ مشخصههاى متداول شىء App**

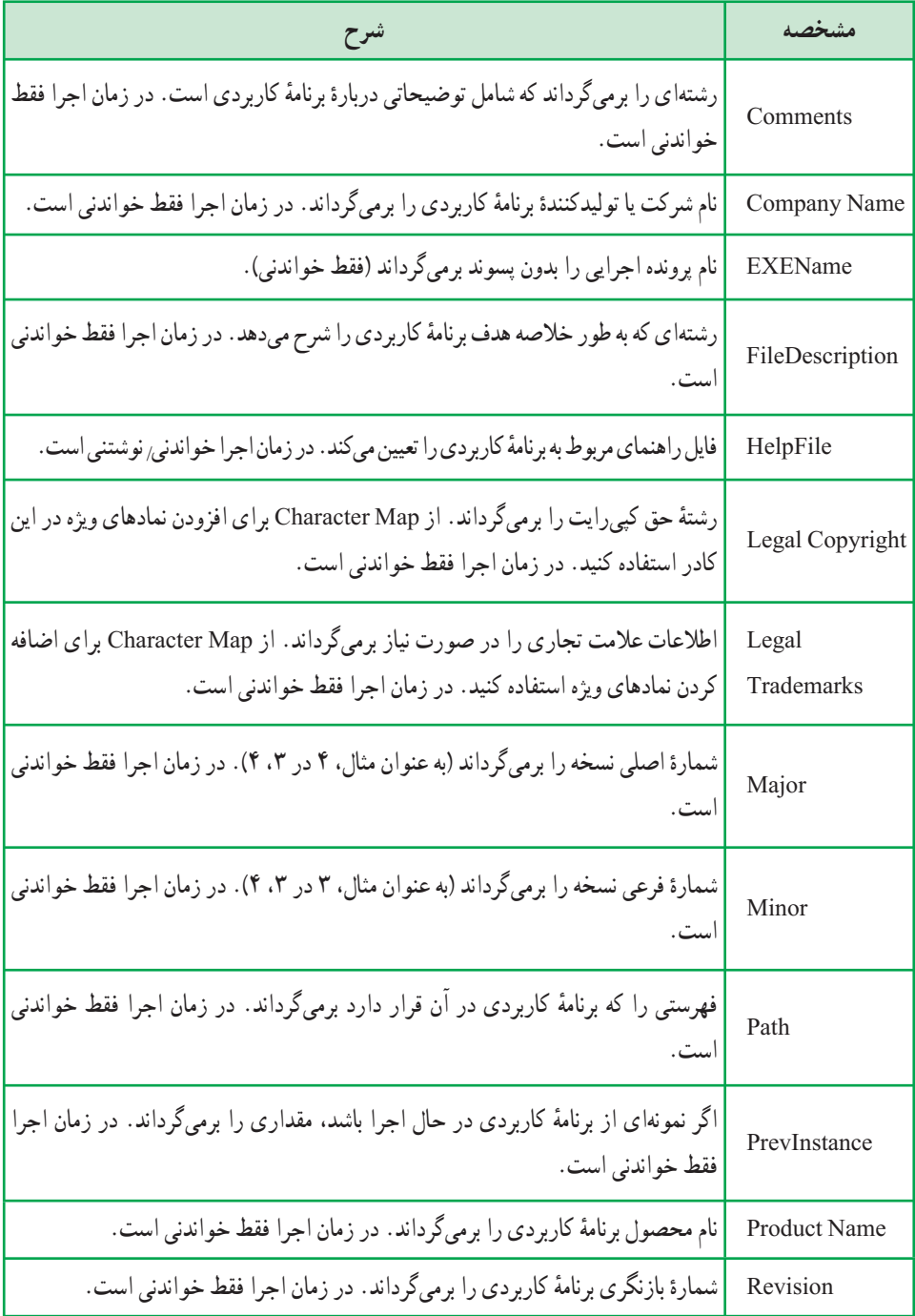

مىتوان از اين مشخصهها براى ارايهٔ اطلاعات مهم دربارهٔ برنامهٔ کاربردى موردنظر، استفاده کرد . اين مشخصهها در کادر محاورهاى Properties Project تعيين مىشوند (شکل۱ــ ۸).

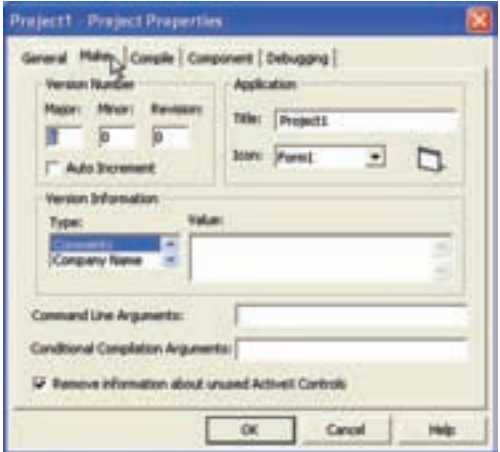

**شکل ١ــ ٨ ــ براى دسترسى به کادر محاورهاى Properties Project، گزينۀ Project Properties Name) نامپروژه) را ازمنوى Project انتخاب کنيد.**

مىتوان مقادير اين مشخصهها را در زمان اجرا از داخل کد خواند. همچنين مىتوان مقدارى را برای مشخصههای اطلاعات نسخهٔ شیء App تعیین کرد که انجام این کار، با کلیک راست روی پرونده اجرايى و انتخاب Properties ممکن است (شکل ۲ــ ۸).

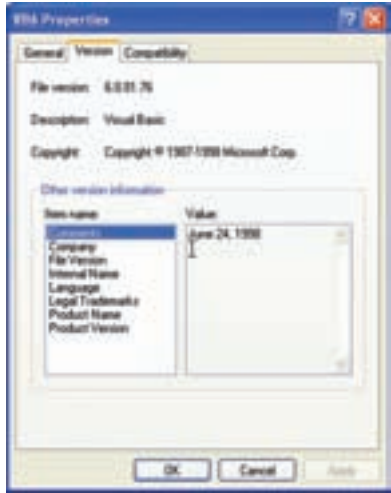

**شکل ۲ــ ۸ ــ براى مشاهدۀ مشخصههاى نسخه،زبانۀ Version را از Properties انتخاب کنيد.** 

**مقادير مشخصههای اطلاعات نسخۀ شیء App درون قالب دودويی پرونده اجرايی اضافه میشوند و در زمان اجرا نمیتوان آنها را تغيير داد.**

Private Sub cmdCopyright\_Click() lblMain.Caption = App.LegalCopyright End Sub

Private Sub cmdPath\_Click() lblMain.Caption = App.Path End Sub

Private Sub cmdProductName\_Click()

 $lbMain.Caption = App.ProductName$ 

End Sub

Private Sub cmdVersionNum\_Click() Dim strVerNum str VerNum =  $CStr(App.$  Major)  $\&$  ". "  $\&$  CStr(App. Minor)  $\&$  ". " & CStr(App.Revision) lblMain.Caption = strVerNum End Sub

**۲ــ ۸ ــ کامپايلکردن پروژه** بعد از تعيين مقادير مشخصههاى شىء App پروژه، مى توان کدرا کامپايل کرد. پروژههايى که تا اين مرحلهازدرسايجادکردهايد،داراىمتن وپروندههاىگرافيکى بودندکهبا IDE ويژوال بيسيکبهوجود مىآمدند. اکنون زمان آن است که اين پروندههارا به يک پرونده اجرايى تبديل کنيدکه به طورمستقل از

IDE اجرا خواهد شد. اين فرايندرا**کامپايل کردن کد**يا **ساختپرونده اجرايى** مىنامند. ويژوال بيسيکازدوقالببراىکامپايل کدپشتيبانى مىکند؛ code-P يا code native. هنگامى که کدرا به code-P کامپايل مىکنيد، پرونده اجرايى بهوجود آمده به صورت کدمفسرى اجرا مىشود.

نـکـتـه

**اندازۀ پرونده اجرايی code native نسبت به code\_P بزرگتراست. بنابراين، اگر میخواهيد كوچكترينپروندهاجرايیرا ارايه دهيد،بايد از code-P استفاده كنيد. ولی اگر میخواهيد كه سريعترين را ارايه دهيد، بايد code native را به وجود آوريد.**

اگر کد را به صورت code native کامپايل کنيد، پروندههاى پروژه به کد دودويى کارآمدترى تبديل مىشوند که از تمام قابليتهاى پردازنده استفاده مىکند. اين کد سريعتر اجرا خواهد شد ولى ٔ code native هنوز هم به DLLهاى زمان اجرا نياز دارد (تنها تفاوت اين است که DLLها به وسيله EXE به طور متفاوت مورد دسترسى و استفاده واقع مىشوند).

> **۱ــ۲ــ ۸ ــ کامپايل کدبه EXE Standard** ۱ــ پروژهاى را که مىخواهيد کامپايل کنيد باز کنيد.

 Make کادرمحاورهاى .انتخابکنيد را Make Project Name.exe ٔ ۲ــ ازمنوى File گزينه Project ظاهر مىشود (شکل ۳ــ۸).

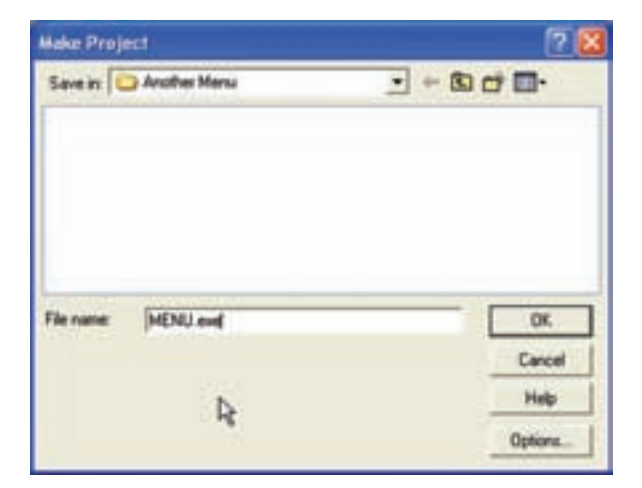

**شکل ۳ ــ ٨ ــ نامپرونده اجرايى را دراين کادرمحاورهاى وارد کنيد. براى تغيير بعضى ازمشخصههاى شىء App روى دکمۀ Options کليک کنيد.**

۳ــدرصورتى که مىخواهيد، نام پرونده اجرايى رادرکادرمتن Name File تغييردهيد،روى ٔ Compile يکى از دو ٔ Options کليک کنيد تا کادر محاورهاى Properties باز شود. در زبانه دکمه روش کامپايل code-P يا code Native را انتخاب کنيد.

۴ــ در کادرهاى محاورهاى Properties Project و Project Make روى Ok کليک کنيد تا کد کامپايل شود.

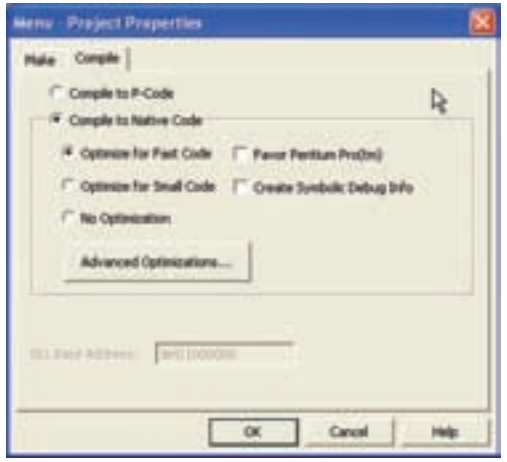

**شکل ۴ــ ٨ ــمىتوان چندين گزينهبراى کامپايل code Native انتخاب کرد. بهطور کلى، انتخاب کد سريعتر، پرونده اجرايى بزرگترى را ايجاد مىکند.**

کامل کردن اين فرايند، يک پرونده اجرايى را توليد مىکند که مىتوان خارج از IDE ويژوال بیسیک اجرا کرد. با این وجود برنامه هنوز برای ارایه اماده نیست. برای تحویل برنامهٔ کاربردی، نیاز به اجراى Wizard Setup Application براى پرونده اجرايى داريدکه امکان اجراروى سيستمى که ويژوال بيسيک نصب نشده است را فراهم مىکند.

#### **Package and Deployment Wizard کاربرد ــ ۸ ــ ۳**

ٔ از اين ابزار مىتوان براى ايجاد بستههاى نرمافزارى كه نصب مىشوند (Setup) از هر نوع برنامهٔ کاربردى در ويژوال بيسيک استفاده کرد. براى انجام اين کار، Package and Deployment Wizard را شروع کنيد (شکل۵ ــ ۸). اين ابزاربايددرزيرمنوى Basic Visual ازمنوى Start ليستشده باشد، زيرا به طور پيش فرض، نصب مىشود. در صورتى که نيست، بايدآن را روى سيستم نصب کنيد.

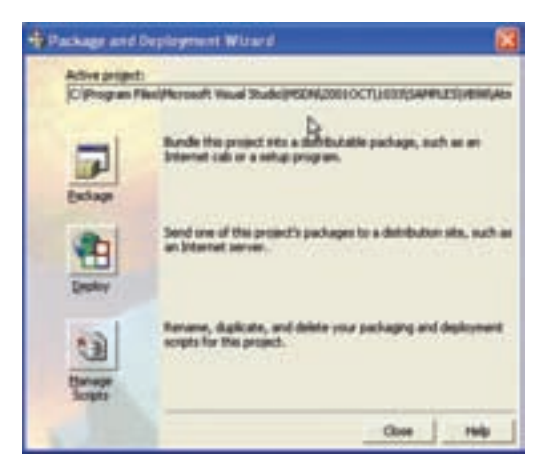

**شکل ۵ــ ۸ ــ ابزار Wizard Deployment and Package**

مراحل ايجاد يک بستهٔ نرم|فزارى که نصب مىشود، به صورت زير است : ۱ــ پرونده پروژه را در بالاى کادر محاورهاى انتخاب کنيد.

نـکـتـه

**برای اين مراحل، میتوانيد از هر پروژهای كه در ويژوال بيسيك داريد يا از نمونههای خود ويژوال استفاده كنيد. ما از پروژۀ ATM موجود در ويژوال بيسيك استفاده كردهايم.**

ٔ Package کليک کنيد. ٔ نصب (setup(، روى دکمه ۲ــ براى ساخت يک برنامه ۳ــ در صورتى که برنامهٔ کاربردى را کامپايل نکرده باشيد، ويزارد از شما کامپايل برنامه را سؤال ٔ Compile کليک کنيد. مىکند (شکل ۶ــ ۸). براى ادامه روى دکمه

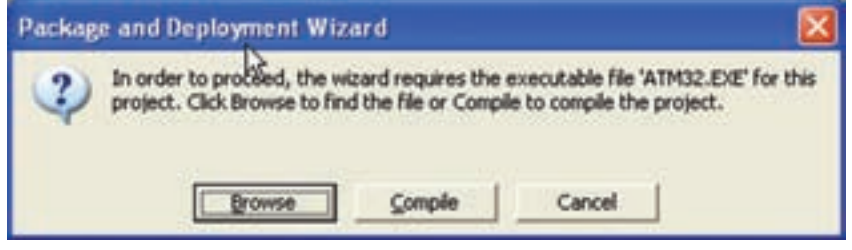

**شکل ٦ ــ ٨ ــ ويزارد نياز به پرونده اجرايی در داخل برنامه Setup دارد، بنابراين به طور خودکار پرونده پروژۀ برنامۀ کاربردی را کامپايل میکند.**

۴ــ بعد از کامپایل برنامهٔ کاربردی، از شما خواهد پرسید که چه نوع بستهٔ نرم|فزاری میخواهید ٔ Package Setup Standard را انتخاب کرده و روى OK کليک کنيد. (شکل ۷ــ ۸). گزينه

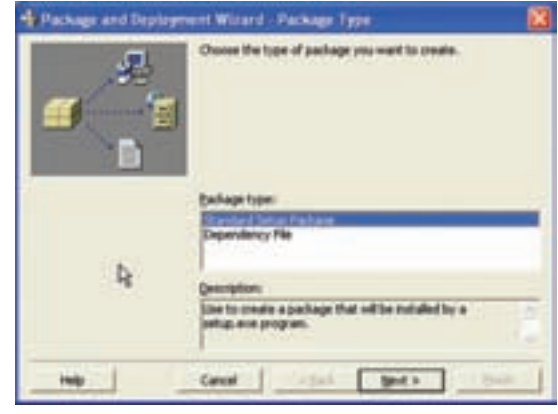

**شکل ۷ــ ۸ ــ نوع بستۀ نرمافزارى را که مىخواهيدبا ويزارد ايجاد کنيدانتخاب کنيد.**

نـکـتـه

**پروندههاى فلاپىديسكيا ROM-CD را دراينمرحله براى ويزارد ارايه نكنيد، زيرا قبل از كامل شدن فرايند، ويزارد چندين بار پروندهها را تغيير مىدهد. پروندهها را روى هارد ديسك ذخيره كنيد و بعد از پايان فرايند آنها را روى CD كپى كنيد.**

ٔ ۵ ــ محل پروندههاى نصب را، که ويزارد ايجاد خواهد کرد، تعيين کنيد. اين پروندهها به رسانه مقصد که ممکن است ديسک يا CD باشد، کپى شوند. فهرستى را انتخاب کرده (شکل ۸ ــ ۸) و براى ادامه روى Next کليک کنيد.

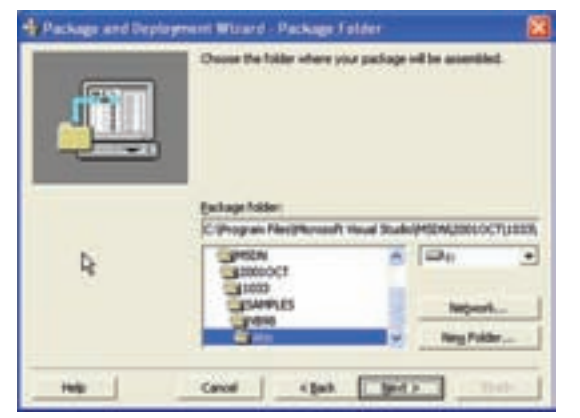

**شکل ۸ ــ ٨ ــ ويزارد نيازبه محلى براى نگهدارى موقتى پروندههاى موردنظر براى نصب دارد.**

۶ـــ همانطور که قبلاً نيز بيان شد، ويژوال بيسيک پروندههاى زيادى به غير از پرونده اجرايى دارد. کادر محاورهاى بعدى (شکل ۹ـــه)، پروندههاى مورد نياز براى نصب را به همراه پرونده اجرايى ليست مے کند . اگر پروندههاى ديگرى (مثل پروندههاى راهنما) داريد که بايد نصب شوند، مى توانيد آنها ٔ next کليک کنيد. را در اين مرحله اضافه کنيد. روى دکمه

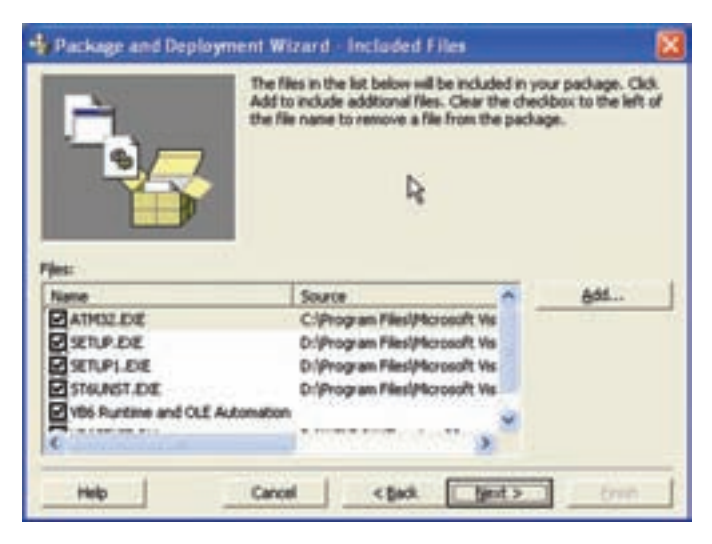

**شکل ۹ــ ٨ ــاين کادرمحاورهاى،ليستکاملىازپروندههاىموردنيازبراىايجاد برنامۀ کاربردى را کهروى کامپيوتر ديگرى اجرا مىشود نشان مىدهد.**

نـکـتـه

**پروندههايىرا كه ويزارد توليدخواهد كرد پروندههاى CAB) كابينت) مىنامند. اين پروندهها نوع خاصى از پروندههاى آرشيوى هستند كه به وسيلۀ مايكروسافت طراحى شده و خيلى شبيه به پرونده Zip هستند. اگر از نرمافزار Winzip نسخۀ ٧,٠ يا بالاتر استفاده مىكنيد، مىتوانيد محتواى پروندههاى CAB را مشاهده كنيد.**

۷ــ مرحلهٔ بعدی در ویزارد تعیین اندازهٔ رسانهٔ مقصد است. اگر قصد دارید برنامهٔ کاربردی را روی فلاپی دیسکھا قرار دهید، بزرگترین پروندهای که ویزارد میتواند تولید کند به اندازهٔ دیسک<br>-خواهد بود. براى کپى پروندهها روى فلاپى ديسک، Cab Single را انتخاب کرده و روى Next کليک کنيدتا ادامه يابد. ٔ کاربردى را تعيين کنيد (شکل ۱۰ــ ٨). اين عنوان در طول نصب نمايش داده ۸ ــعنوان برنامه خواهد شد. عنوان مناسبى را وارد کرده و براى ادامه روى Next کليک کنيد.

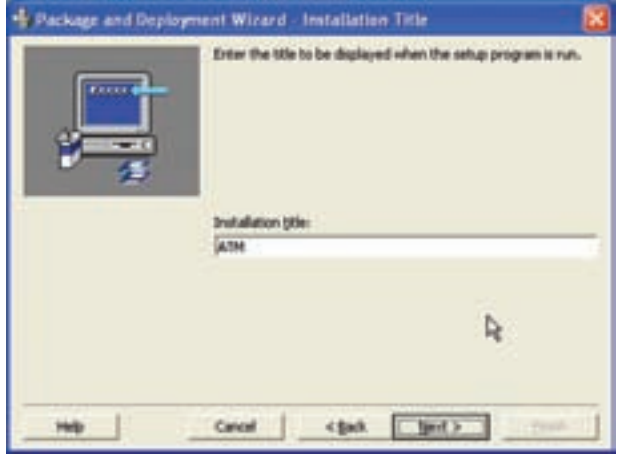

**شکل ۱۰ــ ٨ ــعنوان برنامۀ کاربردى را دراين کادرمحاورهاى وارد کنيد.** 

ٔ ۹ــ براى برنامهٔ کاربردى که استفاده مىکنيد، نياز داريد نشانهاى در منوىStart داشته باشيد. مرحلهٔ بعدى ويزارد (شکل ۱۱ــ ٨) يک روش منحصر به فرد براى تعيين گروههايى از نشانه هاست. تنظيمات پيشفرض، ايجاد گروه با نام برنامهٔ كاربردى و سپس ايجاد نشانهاى براى شروع برنامه است.

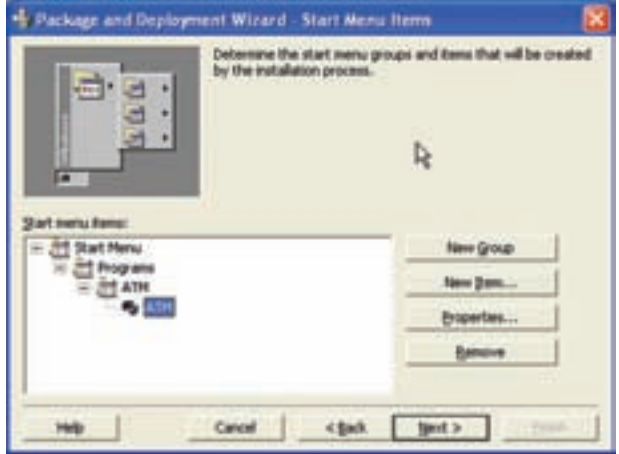

**شکل ۱۱ــ ۸ ــ نشانهها و گروههاى موردنظررا براى برنامۀ کاربردى انتخاب کنيد.**

به دليل اينکه برنامهٔ کاربردی فقط دارای يک ايکن است، بهطور استاندارد نشانه آن تحت All ٔ Programs ايجاد مىشود. ابتدا روى گروه ATM و بعدروى دکمهٔ Remove کليک کنيد. سپس روى دکمهٔ New Item کليک کرده و نام برنامهٔ کاربردی را وارد کنيد، انگاه در کادر محاورهای که ظاهر مىشود، روى Ok کليک کنيد (شکل ۱۲ــ ۸). بعداز پايان اضافه کردن گروهها و نشانهها روى Next کليک کنيد.

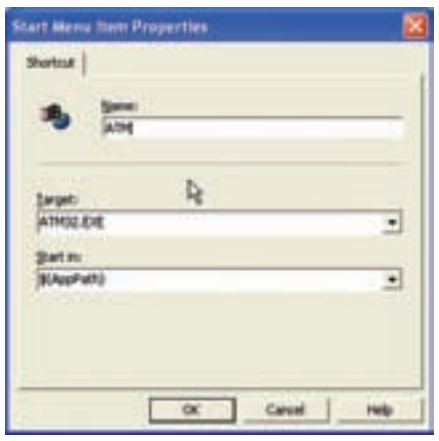

**شکل ۱۲ــ ۸ ــ گزينههاى اصلى را براى هر نشانهاى که مىخواهيدايجاد کنيدتعيين کنيد.**

ٔ ۱۰ــ کادرمحاورهاى بعدى (شکل ۱۳ــ ۸) امکان تغيير محل نصب هر پروندهاى راکه بهوسيله سيستم موردنياز نيست فراهم مى کند. تمام پروندههاى سيستمى به طور خودکار در فهرست\windows system نصب مى شوند، مگر اين که محل ديگرى را تعيين کنيد. به دليل اين که فهرست تعيين شده براى اين مثال صحيح است، روى Next کليک کنيد.

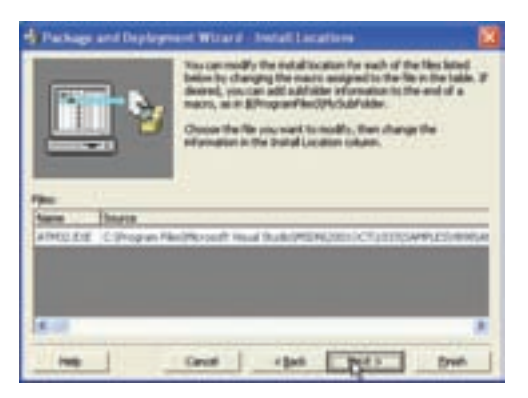

**شکل ۱۳ــ ٨ ــ اگرنيازبه تغيير فهرست نصب براى پروندههايى که اضافه کردهايد داريد، اين کادرمحاورهاى امکان انجاماين کاررا فراهم مىکند.**

۱۱ــ پروندههاى اصلى (مثل DLLها و OCXها)، پروندههاى اشتراکى هستند. اگر هرکدام از اين پروندهها را به عنوان بخشى از نصب اضافه کنيد، آنها به صورت اشتراکى نشانهگذارى مى شوند . بنابراين، هنگامى كه كاربران برنامهٔ كاربردى را حذف (Uninstal) كنند، پروندههاى به اشتراک گذاشته شده قبل از حذف، اصلاح مى شوند . کادر محاورهاى نشان داده شده درشکل ۱۴ـــ ۸ امکان نشانهگذارى همهٔ پروندههاى اشتراکى را فراهم مىکند. روى Next کليک کنيد.

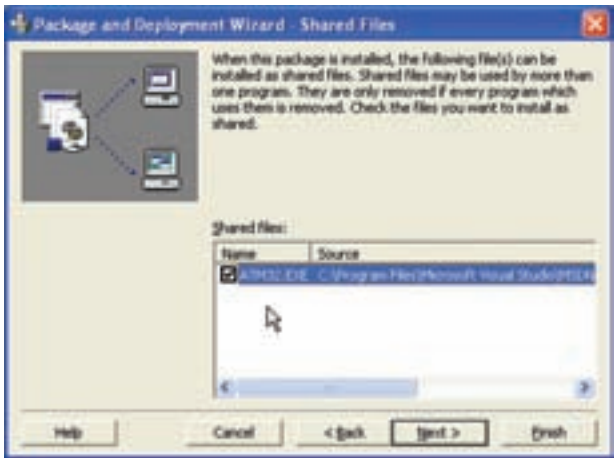

**شکل ۱۴ــ ٨ ــ پروندههاى اشتراکى را دراين کادرمحاورهاى نشانهگذارى کنيد.**

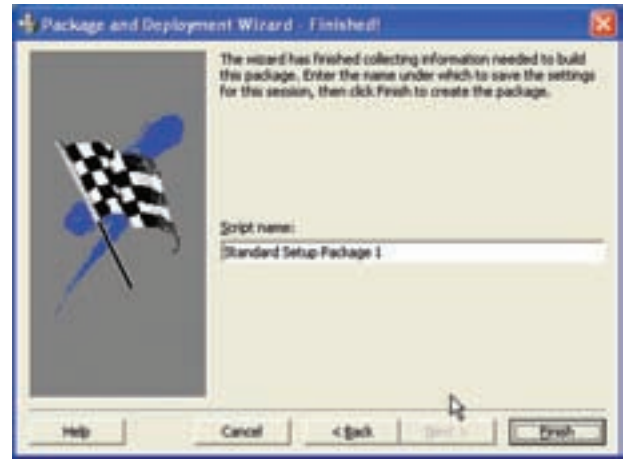

۱۲ــ نامى را تعيين کنيد ٔ (شکل ۱۵ــ ٨) و روى دکمه ٔ Finish کليک کنيد تا بسته نرمافزارى نصب ايجاد شود. ۱۳ــ بعد از اينکه ويزارد ایجاد بستهٔ نرم|فزاری نصب را خاتمه داد، گزارشى را با چند پيام مهم توليد مىکند. گزارش را بخوانيد و سپس درگزارش و ويزارد روى Close کليک کنيد.

**شکل ۱۵ــ ٨ ــ آخرين مرحله، ويزارد امکان ارايۀ نامى براى کاربرد بعدى را فراهم مىکند.**

## **خودآزمايي و پژوهش**

۱ــ پروژهاى را به صورت Setup شده به هنر آموز خود تحويل دهيد. ۲ــ مقايسهاى بين يکى از برنامههاى Package and deployment, Setup factory, Install sheild, Wyse installer از نظر امکانات ساخت برنامه نصب انجام دهيد. ۳ــ برنامه نصب پروژه پايانى خود را با استفاده از يکى از سه برنامه معرفى شده در خودآزمايى

۲ بهصورت setup درآوريد.

پروژه :١ طراحی يک مسابقه

در اين مسابقه ۸ سؤال به همراه پاسخهايشان روى فرم وجود دارد. ابتدا سؤال موردنظر را انتخاب مىکنيم و سپس پاسخ مناسب آن را. اگر پاسخ درست انتخاب شده باشد، سؤال و پاسخ هر دو از روى فرم حذف مىشود ولى اگر پاسخ اشتباه انتخاب شده باشد، سؤال و پاسخ به همان صورت اوليه باقى مىماند. يک زمانسنج در پايين فرم وجود دارد تا زمان باقىمانده را اعلام کند. اگر به تمامى سؤالات در زمان موردنظر پاسخ درست دهيد پيام «آفرين...» مىدهد واگر زمان به صفر برسد و هنوز سؤال بدون پاسخ مانده باشدپيام «متأسفم ...» مىدهد.

٭ ما اين مسابقه را با ۸ سؤال طراحى کردهايم ولى مىتوانيد آن را به مسابقهاى با سؤالات بيش تر تعميم دهيد.

> **کنترلهاى موردنياز:** ۱ــ دو کنترل label براى عنوانهاى «سؤالات» و «نتايج» ۲ــ ۸ کنترل Command براى سؤالات و ۸ کنترل Command براى پاسخ آنها ۳ــ يک کنترل Timer براى نگهدارى زمان روى فرم قرار مىدهيم. ۴ــ يک کنترل label در پايين صفحه براى نمايش زمان باقيمانده. **تحليل برنامه**

وقتى تعدادى کنترل يکسان داريم که مثل هم کار مىکنند بهتر است آنها را به صورت آرايه کنترلى استفاده کنيم. به اين ترتيب آرايه کنترلى براى سؤالات و آرايه کنترلى ديگرى براى پاسخها خواهيم داشت و براى حل بهتر اين برنامه، Command هاى با انديس يكسان را براى سؤال و پاسخ مرتبط با هم قرار

مىدهيم. فقط دقت کنيد چيدمان Command ها طورى باشد که سؤال و جواب مرتبط با هم مقابل يکديگر نباشند.

**طراحى برنامه**

يک کنترل Command راروى فرم آورده، cmdq آنرا Name ٔ ظاهرآنراتنظيمکنيدومشخصه مىنويسيمو سپس۷ کپى ازآن مىگيريموانديساين آرايه كنترلى صفر تا هفت خواهد بود. (سؤالات) يک کنترل Command ديگر روى فرم

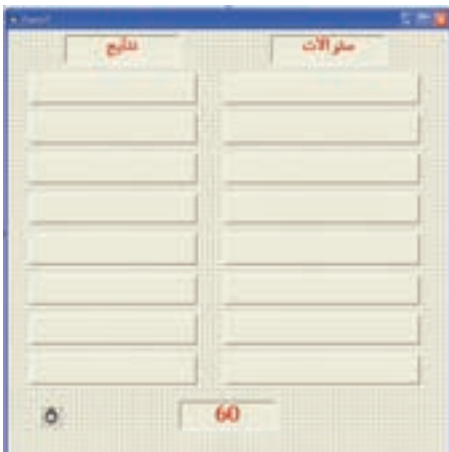

ٔ Name آن را CmdA قرار مىدهيم. ( پاسخها) آورده و مثل قبلى عمل مىکنيم فقط مشخصه ٔ Interval آن را 500 مىدهيم. يک کنترل Timer را روى فرم آورده و مشخصه ٔ Caption آن را 60 مىدهيم. يک کنترل label به نام1Label درپايين فرمقراردادهومشخصه **کدنويسى** ۱ــ سؤالات و پاسخ آنها را طرح کرده و روى Command ها قرار مىدهيم. اين عمل را در load-Form انجام مىدهيم.

Private sub Form-load()  $k=0$ ''کنترلى که قادر است تصوير را به اندازه خود درآورد'' = Caption.)0(Cmdq  $Cmdq(1)$ . Caption = "پسوند فايل پروژه چيست" ''کدام کنترل هنگام اجرا ديده نمىشود'' = Caption.)2(Cmdq ''کدام خصوصيت در تمام کنترلها وجود دارد'' = Caption.)3(Cmdq  $\text{Cmdq}(4)$ . Caption = "كدام كنترل رويداد ندارد" ''کدام کنترل براى گروهبندى کنترلهاست'' = Caption.)5(Cmdq  $Cmdq(6)$ . Caption = "تابع چيست"  $\text{Cmdq}(7)$ . Caption = "يک متد گرافيکي"  $CmdA(0)$ . Caption = "ImageImag"  $CmdA(1)$ . Caption = "vbp"  $CmdA(2)$ . Caption = "Timer"  $CmdA(3)$ . Caption = "name" CmdA(4).Caption = ''Shape''  $CmdA(5)$ . Caption = "Frame"  $\mathrm{CmdA}(6)$ . Caption = "روالى که مقدارى را بر مى گرداند'' =  $CmdA(7)$ . Caption = "pset" end sub ۲ــ مىخواهيمهرگاهروى سؤالى کليک شدانديس آن را در جايى نگهدارى کنيمتا بتوانيمآن را با انديس پاسخ مقايسه کنيم. Private sub cmdq-click(index as integer)

```
i = index
```
end sub

private Sub cmdA\_Click (index as integer)

if  $i =$  index then

 $cmd(i).visible = false$  $cmdA/index).visible = false$  $k = k+1$ 

end if

end sub

۳ــ در رويداد Click-CmdA متغيرى به نام k مىبينيم که تعداد پاسخهايى که خصوصيت visible آن False است را مىشمارد تا هرگاه تعداد آن به ۸ رسيديعنى به همه سؤالات، پاسخ درست داده شده است و اين شرط اعلام پيام برنده شدن در مسابقه است که در رويداد Timer از Timer از قرار مىدهيم.

```
Private sub Timer1-timer()
```
If  $k = 8$  Then Timer1. enabled = False (« آفرين... ») msgbox

end

end if

If label1. Caption>0 then

```
 label1.Caption = label1.Caption-1
```
else

```
 Timer1. enabled = False
(«متأسفم... ») msgbox 
 end
```
end if

end sub

۴ــ در اين برنامه متغيرهاى i و k استفاده شده پس بايداين متغيرها را تعريف کنيم براى اين کار در قسمت general مىنويسيم:

Dim I as integer

Dim K as integer

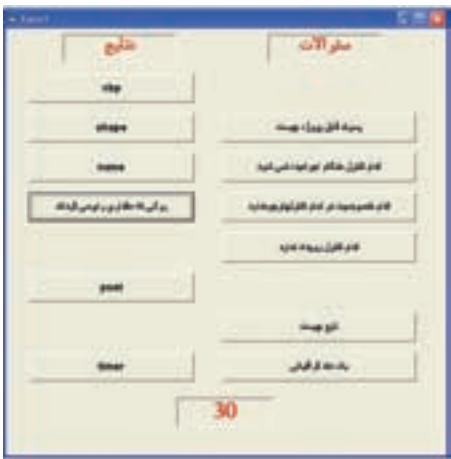

**پروژه ۲: PaintBrush** 

فرمى به شکل زير ايجاد کنيد

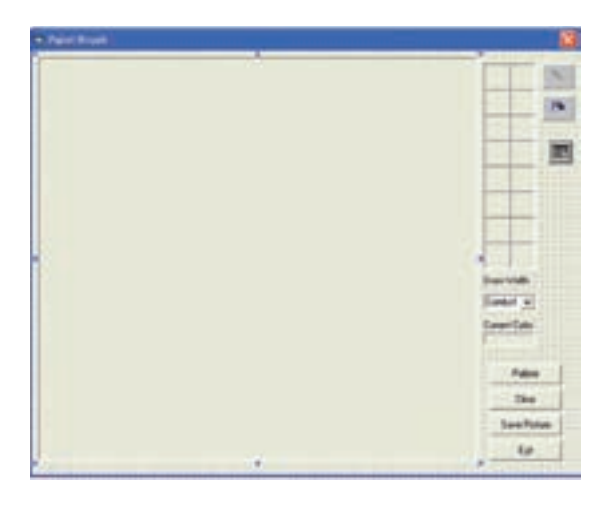

#### کداين پروژه به صورت زير خواهدبود:

Dim IntOldX As Integer, IntOldY As Integer, LngColor As Long Dim IntLineSize As Byte

Private Sub CboLineSize\_Click() IntLineSize = Val(CboLineSize.Text)  $Pic1$ . DrawWidth = IntLineSize End Sub

Private Sub CmdClear\_Click() Pic1.Cls End Sub

Private Sub CmdExit\_Click() Unload Me End Sub

Private Sub CmdPallete\_Click() CommonDialog1.ShowColor LngColor = CommonDialog1.Color LBLCurrentColor.BackColor = LngColor End Sub

Private Sub CmdSave\_Click() Dim StrFn As String With CommonDialog1 .Filter = ''BitMap Format|٭.bmp''

 .ShowSave StrFn = UCase(.FileName) If  $StrFn \sim''''$  Then SavePicture Picl. Image, StrFn End If End With End Sub

Private Sub Form\_Load() Dim IntI As Integer Pic1.AutoRedraw = True Pic1.BackColor = QBColor(15) Pic1.ScaleMode = vbPixels Pic1. MousePointer = vbCrosshair 'Set Color Box For IntI  $= 0$  To 15 LBLColor(IntI).BackColor = QBColor(IntI) Next 'Set CurrentColor  $LngColor = 0$  LBLCurrentColor.BackColor = QBColor (LngColor) 'Fill Draw Width 1 to 5 in ComboBox For IntI =1 To 5 CboLineSize.AddItem IntI Next 'Set DrawWidth to 1  $Chol.ineSize. ListIndex = 0$ 

 IntLineSize = Val(CboLineSize.Text) Pic1.DrawWidth = IntLineSize 'Set Drawing Line Option OptLine.Value = True End Sub

Private Sub LBLColor\_Click(Index As Integer) LngColor = LBLColor(Index).BackColor LBLCurrentColor.BackColor=LngColor End Sub

Private Sub Picl\_MouseDown(Button As Integer, Shift As Integer, X As Single,

Y As Single)

 $IntOldX = X$ 

IntOldY= Y

End Sub

Private Sub Picl\_MouseMove(Button As Integer, Shift As Integer, X As Single,

Y As Single)

Dim IntI As Integer, IntR As Integer, IntA As Integer

Dim SngPI As Single

 $SngPI = 4*Atn(1)$ 

Randomize Timer

If Button  $= 1$  Then

If OptLine.Value = True Then

Pic1.Line(IntOldX,IntOldY)-(X,Y),LngColor

 $IntOldX = X$ 

 $IntOldY = Y$ 

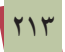

# ElseIf OptSpray.Value = True Then For IntI $= 1$  To 10 IntA = Rnd٭2٭SngPI  $IntR = Rnd*15$  Pic1.PSet (X+IntR٭Cos(IntA), Y+IntR٭Sin(IntA)),LngColor Next

End If

End If

End Sub

# **W. TICTAC** Lobell

Dim StrPlayer As String

Private Sub CLEAR()

Dim Inti As Variant

For Each Inti In Controls

If TypeOf Inti Is CommandButton Then

## **پروژه ۳: بازی XO**

```
Inti.Caption = ""
    End If
    If TypeOf Inti Is Line Then
      Inti. BorderWidth = 1Inti.BorderColor = RGB(0, 0, 0) End If
Next Inti
End Sub
```

```
Private Sub CHECK()
```
 $a = \text{cmd}(0)$ . Caption + cmd(1). Caption + cmd(2). Caption

If a =" $XXX$ " Then Line1.Border Width = 3: Line1.BorderColor = RGB(255, 0,  $()$ :

```
MsgBox ''Playaer X Win'':CLEAR
```

```
If a ="000" Then Line1.Border Width = 3: Line1.BorderColor = RGB(0, 255, 100)():
```
MsgBox ''Playaer O Win'':CLEAR

 $a = \text{cmd}(3)$ . Caption + cmd(4). Caption + cmd(5). Caption

```
If a ="XXX" Then Line2.Border Width = 3: Line2.BorderColor = RGB(255, 0,
(0):
```
MsgBox ''Playaer X Win'':CLEAR

If a =" $OOO$ " Then Line2.Border Width = 3: Line2.BorderColor = RGB $(0, 255, 100)$ 0):

MsgBox ''Playaer O Win'':CLEAR

 $a = \text{cmd}(6)$ . Caption + cmd(7). Caption + cmd(8). Caption

If a ="XXX" Then Line3.Border Width =  $3:$  Line3.BorderColor = RGB(255, 0,  $()$ :

MsgBox ''Playaer X Win'':CLEAR

If a =" $OOO$ " Then Line3.Border Width = 3: Line3.BorderColor = RGB $(0, 255, 100)$  $0$ :

MsgBox ''Playaer O Win'':CLEAR

 $a = \text{cmd}(0)$ . Caption + cmd(3). Caption + cmd(6). Caption

If a ="XXX" Then Line4.BorderWidth = 3: Line4.BorderColor =  $RGB(255, 0, 1)$  $()$ :

MsgBox ''Playaer X Win'':CLEAR

If  $a = "OOO"$  Then Line4.BorderWidth = 3: Line4.BorderColor = RGB $(0, 255, 0)$ : MsgBox ''Playaer O Win'':CLEAR

 $a = \text{cmd}(1)$ . Caption + cmd(4). Caption + cmd(7). Caption

```
If a ="XXX" Then Line5.Border Width = 3: Line5.BorderColor = RGB(255, 0,
(0):
```
MsgBox ''Playaer X Win'':CLEAR

If a =" $OOO$ " Then Line5.BorderWidth = 3: Line5.BorderColor = RGB $(0, 255, 100)$  $()$ :

MsgBox ''Playaer O Win'':CLEAR

 $a = \text{cmd}(2)$ . Caption+cmd(5). Caption + cmd(8). Caption

If a ="XXX" Then Line6.BorderWidth = 3: Line6.BorderColor =  $RGB(255, 0, 1)$  $()$ :

MsgBox ''Playaer X Win'':CLEAR

If a =" $000$ " Then Line6.BorderWidth = 3: Line6.BorderColor = RGB $(0, 255, 100)$ 

```
():
```
#### MsgBox ''Playaer O Win'':CLEAR

```
a = \text{cmd}(0). Caption + cmd(4). Caption + cmd(8). Caption
```

```
If a ="XXX" Then Line7.BorderWidth = 3: Line7.BorderColor = RGB(255, 0, 1)
```
 $(0)$ :

MsgBox ''Playaer X Win'':CLEAR

```
If a ="OOO" Then Line7.BorderWidth = 3: Line7.BorderColor = RGB(0, 255, 100)
```
 $()$ :

```
MsgBox ''Playaer O Win'':CLEAR
```
 $a = \text{cmd}(2)$ . Caption + cmd(4). Caption + cmd(6). Caption

```
If a ="XXX" Then Line8.BorderWidth = 3: Line8.BorderColor = RGB(255, 0, 1)():
```

```
MsgBox ''Playaer X Win'':CLEAR
```

```
If a ="OOO" Then Line8.BorderWidth = 3: Line8.BorderColor = RGB(0, 255, 100)():
```
MsgBox ''Playaer O Win'':CLEAR

End Sub

```
Private Sub cmd_Click(Index As Integer)
If cmd(Index). Caption = "" Then
    cmd(Index).Caption = StrPlayer
   If StrPlayer = "X" Then
       StrPlayer = ''O''
       LBL1.Caption = ''PLAYER2 O''
    Else
```
 $StrPlayer = "X"$  LBL1.Caption =''PLAYER1 X'' End If **CHECK** End If End Sub

Private Sub Form\_Load()  $StrPlayer = "X"$ LBL1.Caption =''PLAYER1 X'' CLEAR End Sub

نوضيحات اين پروژه را به عهدهٔ هنرجويان واگذار مىکنيم.

پروژههای پيشنهادی ۱ــ با کمک و راهنمايى هنرآموز درس پروژه PaintBrush را کامل کنيد. ۲ــ بازى منچ را شبيه سازى کنيد. ۳ــ يک پازل تصويرى طراحى و امکان مرتب نمودن آن را فراهم کنيد.

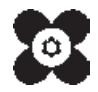